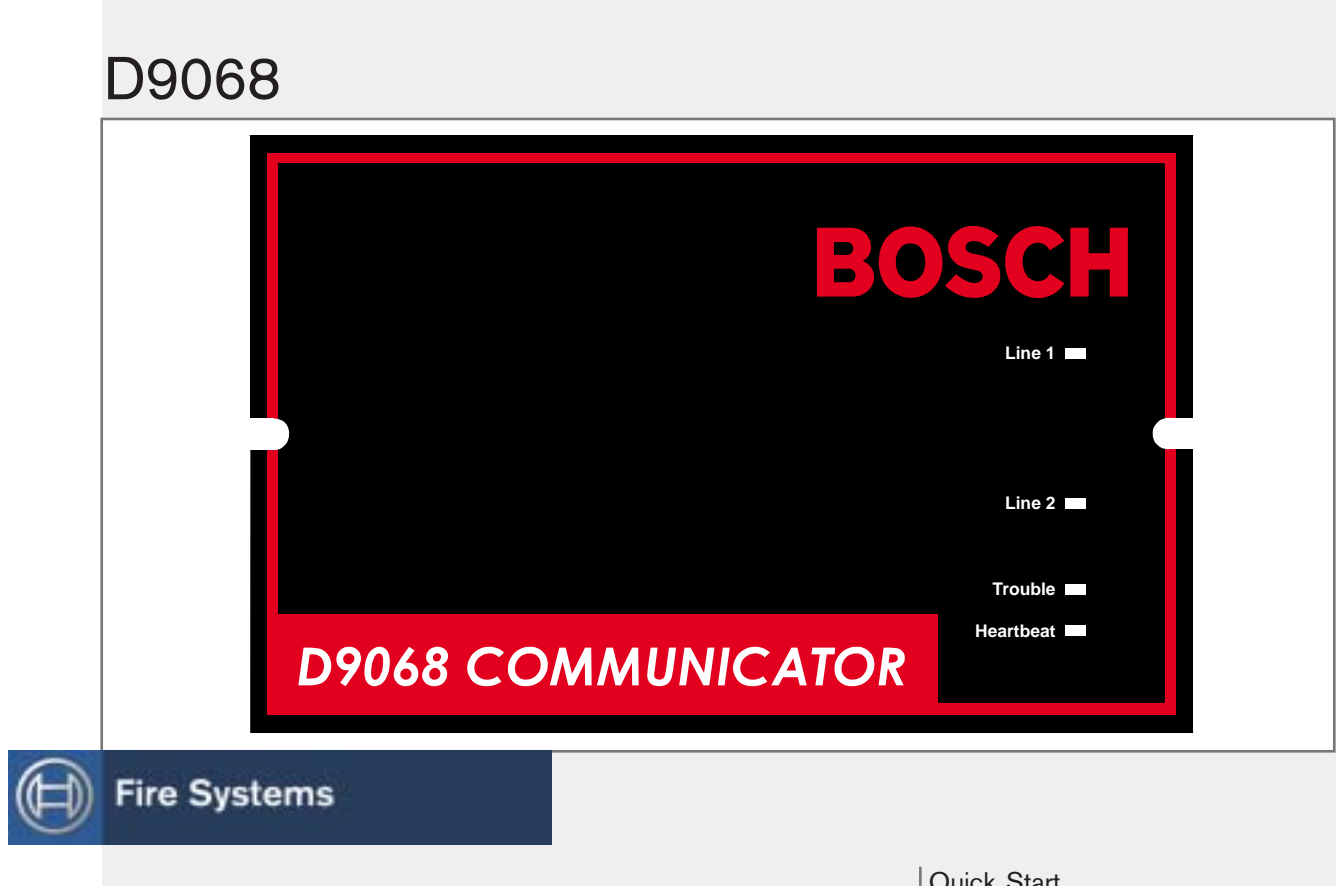

EN Quick Start Fire Communicator

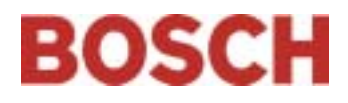

## **Notice**

These instructions cover the installation and programming of Bosch D9068 Digital Alarm Communicator Transmitter (DACT) for use with Bosch D8024 and D10024 Analog Fire Alarm Control Panels (FACPs).

Install, test, and maintain the D9068, D8024, and D10024 according to these instructions, instructions that accompany the DACT and FACPs, NFPA 72, local codes, and the authority having jurisdiction (AHJ). Failure to follow these instructions can cause the device to fail.

Bosch is not responsible for improperly installed, tested, or maintained devices.

For instructions on installing, programming, and operating the D9068, refer to the *D9068 Operation and Installation Guide* (P/N: 45386). For instructions on installing, programming, and operating the D8024 and D<sub>10024</sub>, refer to:

- *D8024 Installation Guide* (P/N: 38728)
- *D8024 Operator's Guide* (P/N: 35394)
- *D10024 Installation Guide* (P/N: 46482)
- *D10024 Operator's Guide* (P/N: 46521)
- *D8024/D9024/D10024 Programming Guide* (P/N: 38789)

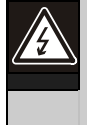

Follow the procedures in this document to avoid personal injury and damage to the equipment.

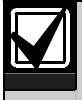

Test the D9068 and the FACP according to NFPA 72.

## 1.0 D9068 to FACP Connections

#### 1.1 Power Connections

Before making or breaking any connections, disconnect all AC and standby battery power from the system.

To connect the D9068 DACT to the D8024 FACP or the D10024 FACP (refer to *Figure 1*):

- 1. Attach the D9068 power  $(+)$  terminal to the FACP +24 V auxiliary power terminal.
- 2. Attach the D9068 power (-) terminal to the FACP 0 V auxiliary power terminal.
- 3. Attach the D9068 earth ground (green) to the FACP terminal labeled "EAR."

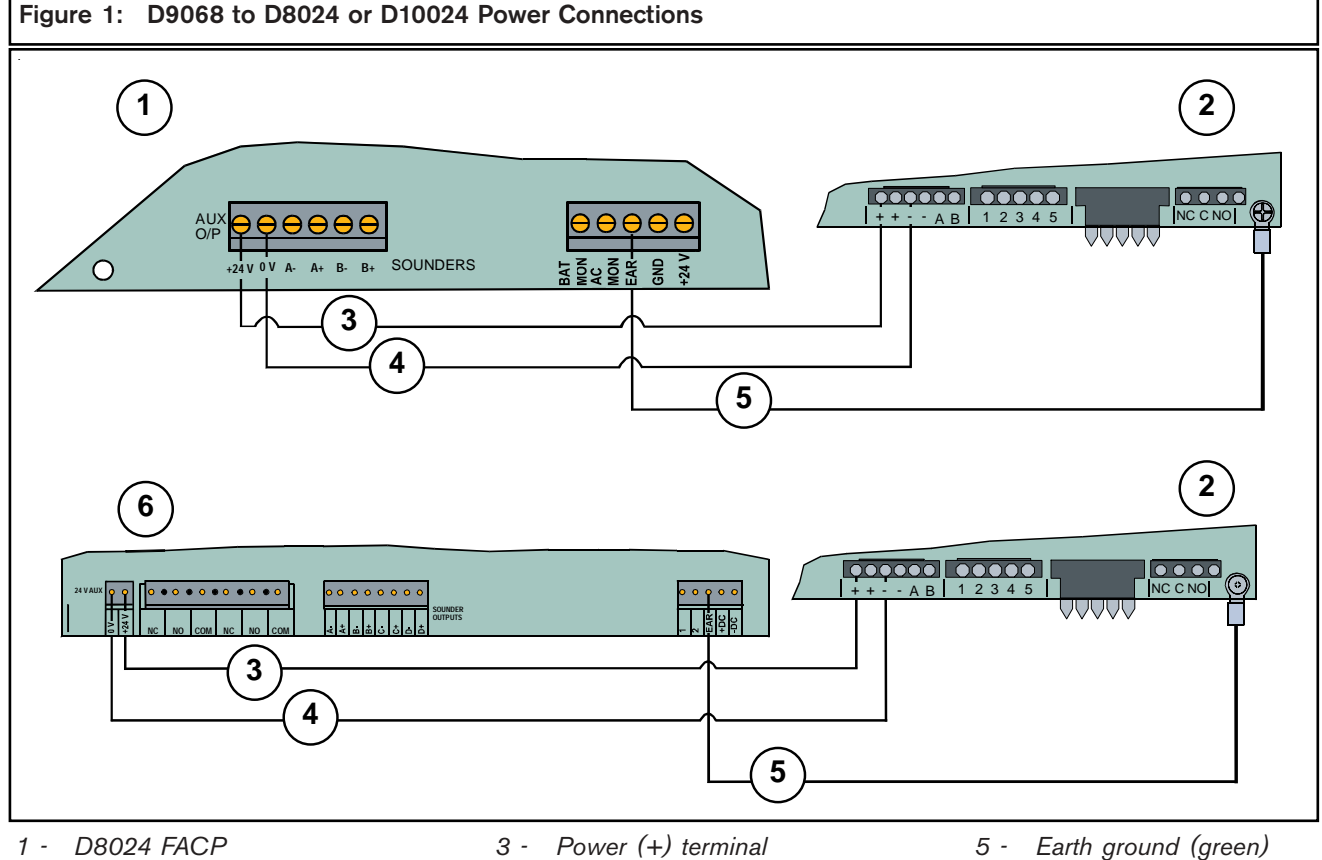

- 
- 
- 
- *2 D9068 DACT 4 Power (-) terminal 6 D10024 FACP*
- 

The D9068 DACT draws a maximum of 192 mA. The FACP can provide up to 320 mA. Verify the total draw on the FACP 24 V auxiliary power is less than 320 mA.

### 1.2 D9068 to D9052 Serial Connections

Use the D9068 DACT with the D8024 FACP and the D10024 FACP to send reports to a central station. You must use a D9052 RS-232 Bus Module between the FACP and the D9068. Assign the FACP network Address 1. Refer to *Section 2.1 Setting the FACP's Network Address* (page 6) for instructions.

1. Install the D9052 on the D8024 Port C.

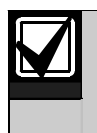

The D8024 cannot support the D9068 and a network connection simultaneously through Port C.

2. Connect the D9052 to the D10024 Port B.

Refer to the *D9052 Installation Guide* (P/N: 34096) for instructions on installing, addressing, and operating the D9052 FACP.

*Figure 2* shows the D9068 to D9052 wiring connections.

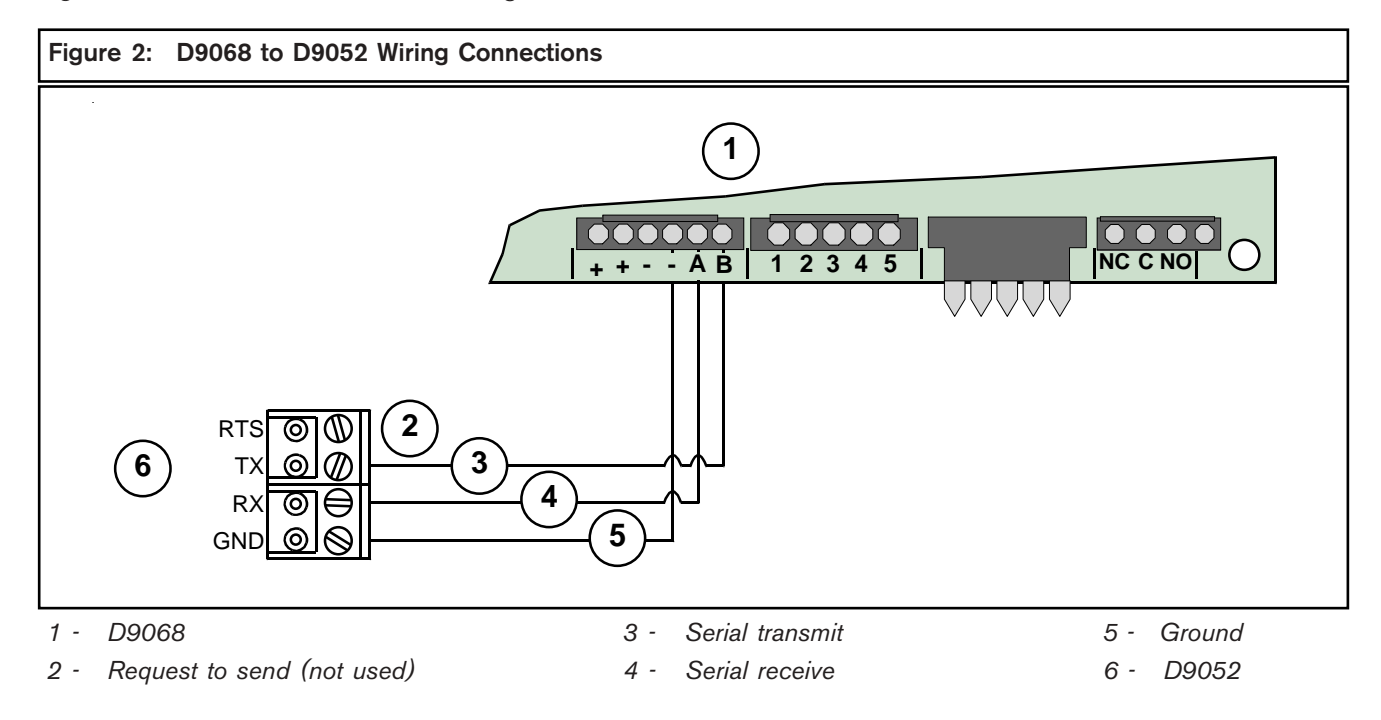

### 1.3 D9068 to FACP Relay Connections (Optional)

Use the D9068's five inputs as back-up connections to an FACP. The D8024 and D10024 each provide two on-board relays. Additional relay outputs can be added to the FACP using the D328A Addressable Analog Relay Modules.

Install and configure the relays to activate only for the specified FACP events. For additional information, refer to:

- *D8024/D9024/D10024 Programming Guide* (P/N: 38789) for FACP relay programming instructions
- *D9068 Operation and Installation Guide* (P/N: 45386) for D9068 detailed relay wiring instructions
- *D328A Installation Instructions* (P/N: 37095) for D328A wiring, addressing, and operating instructions

When using the D9068's inputs as back-up connections, apply the mappings shown in *Table 1* from the FACP event to the D9068 input activation type.

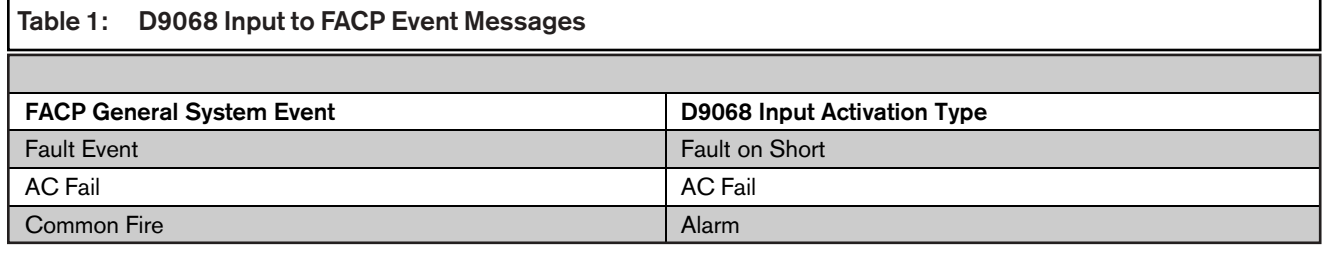

To access the D9068's input point configuration from the D7033 keypad:

- 1. Press [0] [3]. The [0] is for Program, [3] is for Program Inputs.
- 2. Press the corresponding number key followed by  $[\#]$  [1] to select a point number. [1] is for **Configure**.

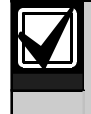

The D9068's inputs can only detect alarm (shorted) conditions when the RS-232 connection is broken. When the RS-232 connection to the FACP is active, the inputs are not monitored.

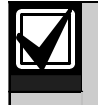

When configured to the D8024 or D10024, only use the D9068's five inputs as back-up connections. These inputs cannot be used as separate or additional zone inputs.

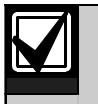

The input is supervised and requires an end-of-line (EOL) resistor connected as shown in *Figure 3*.

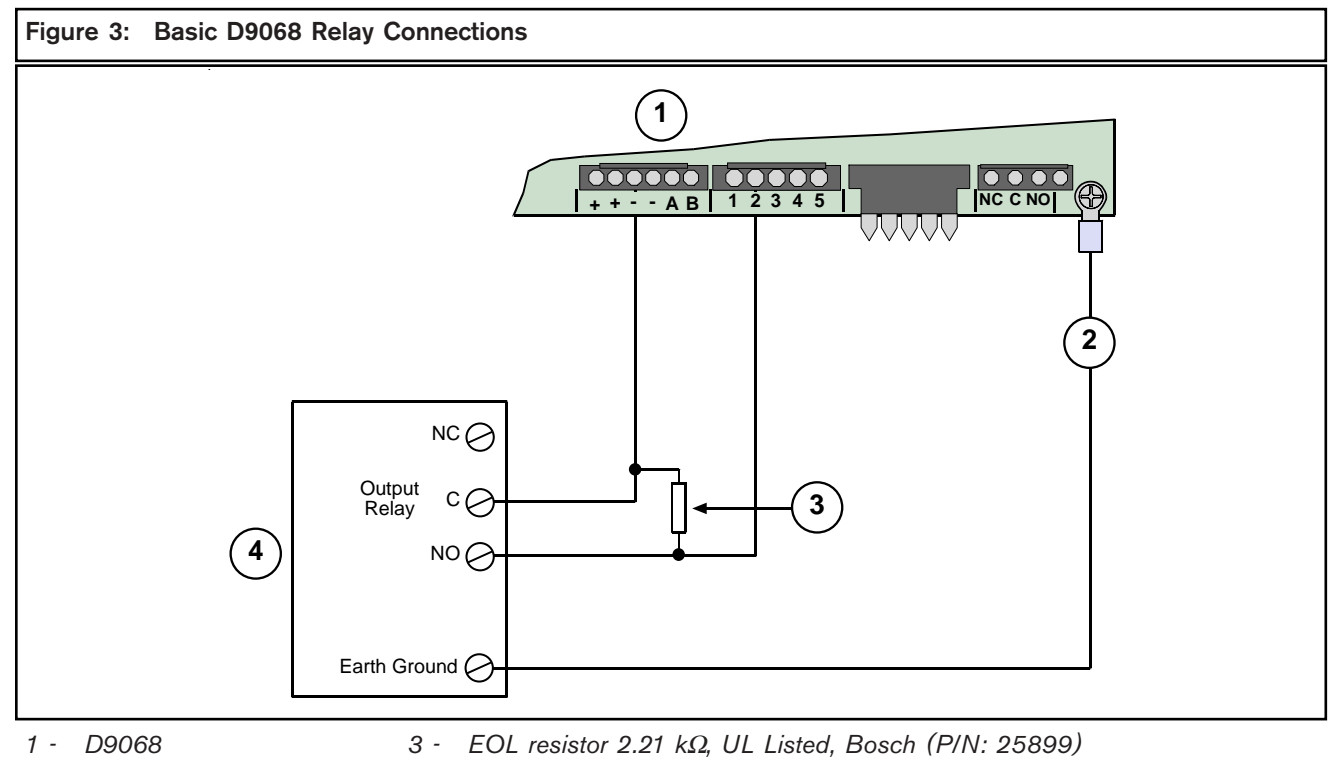

*2 - Earth ground 4 - FACP*

# 2.0 FACP Programming

The D9068 must be connected to a FACP with a network address of 1. Communication with the D9068 is not possible if the FACP's network address is set to any other number. The D9068 uses network Address 0.

This section only provides the essential programming steps required to set up the D8024 or D10024 for use with the D9068.

#### 2.1 Setting the FACP's Network Address

To set the network address on the D8024 or D10024:

- 1. At the keypad, press the  $[\geq]$  key to display the Main Menu.
- 2. Press the [1] key to select 1) Commission.
- 3. When the display prompts, Please key in your passcode, enter the Control Level 3 passcode. The Commission Menu 1 appears.
- 4. Press [Yes] twice to scroll to Commission Menu 3.
- 5. Press [3] to enter Network options.
- 6. If the display prompts Memory Locked!, unlock the memory by moving the Memory Lock switch into the OPEN position. Refer to the *D8024/D9024/ D10024 Programming Guide* (P/N: 38789) for Memory Lock Switch locations.

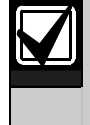

At the end of the programming session, lock the memory. The FACP does not exit Commissioning Mode unless the memory is locked.

- 7. Press [3] to display Network Menu 1.
- 8. When the display prompts Panel Network address number?, press [1] to enter network Address 1.
- 9. When you complete the control panel programming, press [No] twice to return the FACP to the normal operating mode. Then press [3] to select 3) Normal Operation from Commission Menu 1.
- 10. Move the Memory Lock Switch to the CLOSED position.

# 3.0 D9068 Programming

This section provides the programming steps required to operate the D9068 with the D8024 or D10024. For complete D9068 programming instructions, refer to the *D9068 Operation and Installation Guide* (P/N: 45386).

#### 3.1 D9068 Account Numbers

To set the D9068 account numbers:

- 1. At the Programming Menu, press [5] on the D7033 keypad to select PROG ACC'NTS.
- 2. Press [1] to select ACCOUNT NUMS.
- 3. Press the corresponding number key for the account number you want to set. For example, press [1] for Account #1 or press [2] for Account #2.
- 4. The existing number appears on the top line. You can access the hexadecimal digits A through F by pressing [TEST], and then pressing the corresponding number keys. For example, press [1] for A,  $[2]$  for B,  $[3]$  for C,  $[4]$  for D,  $[5]$  for E, and  $[6]$ for F.
- 5. Enter the new number on the second line and press [#] to confirm your entry. Press [\* Clear] to return to the **Prog Acc'nts** submenu. Program Account Number 2 using this same procedure.

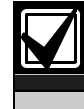

"0000" is not a valid account number. At least one digit must be non-zero.

#### 3.2 D9068 Phone Numbers

To set the D9068 phone numbers:

1. At the **Prog Acc'nts** submenu, press  $[2]$  to select PHONE NUMS.

The PHONE NUMS window appears.

2. Press the corresponding number key for the phone number you want to set. For example, press [1] to select Phone #1 or press [2] to select Phone #2.

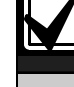

Phone # 3 is currently not available at this time. It is reserved for future use.

- 3. Enter the phone number. Press [Drill] and [DISABLE] to move between digits. When your entry is completed, press [#].
- 4. Press [\* Clear] to return to the Prog Acc'nts submenu.

You can include several special control characters in your phone number using the [Test] key.

• \* CODE:

Press [Test] and then press [1] for Touch Tone "\*" action.

 $\cdot$  # CODE:

Press [Test] and then press [2] for Touch Tone "#" action.

• /3 SEC DELAY:

Press [Test] and then press the [3] key for a 3-second delay.

### 3.3 D9068 Serial Port

To enable the D9068's serial port:

- 1. At the Programming Menu, press [8] to select Serial Connection.
- 2. Press [1] for Yes.

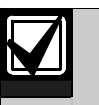

Although the D9068 supervises its connection to the D8024 and D10024, the analog FACPs do not supervise the connection of the D9068. If the RS-232 link between the D9068 and FACP is broken, the D9068 recognizes the problem but the FACP does not.

For installations requiring the FACP to recognize faults on the D9068, connect the D9068 relay output to an analog input module such as a D326A or D339A Point Contact Module. On the FACP, configure the points for action Fault. On the D9068, configure the relay to Release on Trouble.

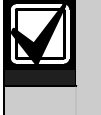

No individual restorals are sent. Only the system Reboot/Reset Reports are sent when the system is all clear.

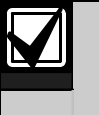

When the FACP is in alarm, no FACP Trouble Reports are sent. D9068 Trouble Reports are still sent.

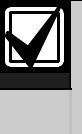

For the codes and events generated by the D8024 and D10024 FACPs, refer to *Appendix F* in the *D9068 Operation and Installation Guide* (P/N: 45386).

Bosch 130 Perinton Parkway Fairport, NY 14450-9199 USA www.boschsecurity.us Customer Service: (800) 289-0096 Technical Support: (888) 886-6189

© 2004 Bosch 48575C

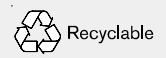

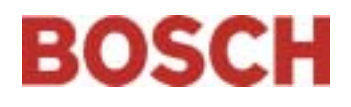